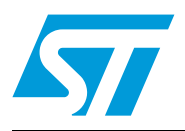

## ST7MDT40-EMU3 probe

### **Introduction**

This manual is intended to complement the **ST7-EMU3** emulator user manual. It contains information that is specific to the ST7MDT40-EMU3 probe.

Your ST7MDT40-EMU3 probe is the component of the ST7-EMU3 emulator kit that contains target-emulating hardware. It connects to your PC via the ST Micro Connect box and it can connect to your application board in place of a microcontroller in the ST7234x family.

The EMU3 probe's target emulation board (TEB) contains the hardware that allows you to emulate a specific MCU or family of MCUs.

Table 1. **MCUs emulated by the ST7MDT40-EMU3 emulator** 

| <b>RPN</b> | CPN           | <b>Supported MCUs</b> | <b>Supported packages</b>                                   |
|------------|---------------|-----------------------|-------------------------------------------------------------|
| ST7-EMU3   | ST7MDT40-EMU3 | ST7234x               | LQFP32 (7 x 7)<br>$LQFP44 (10 \times 10)$<br>LQFP48 (7 x 7) |

### **About the user manuals**

This manual will help you connect your emulator to your application board. Here you will find information about:

- Connecting your probe to your application in place of your microcontroller
- Emulation features

For information about the software and additional hardware intended for use with your emulator, refer to the following documents that are included with your emulator:

- *ST7 Visual Develop User Manual* build and debug your application software
- *ST7-EMU3 Emulator User Manual* set up instructions for your EMU3 emulator
- *ST72340, ST72344, ST72345 Datasheet* information specific to your ST7 microcontroller

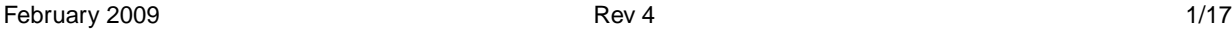

 $\sqrt{2}$ 

## **Contents**

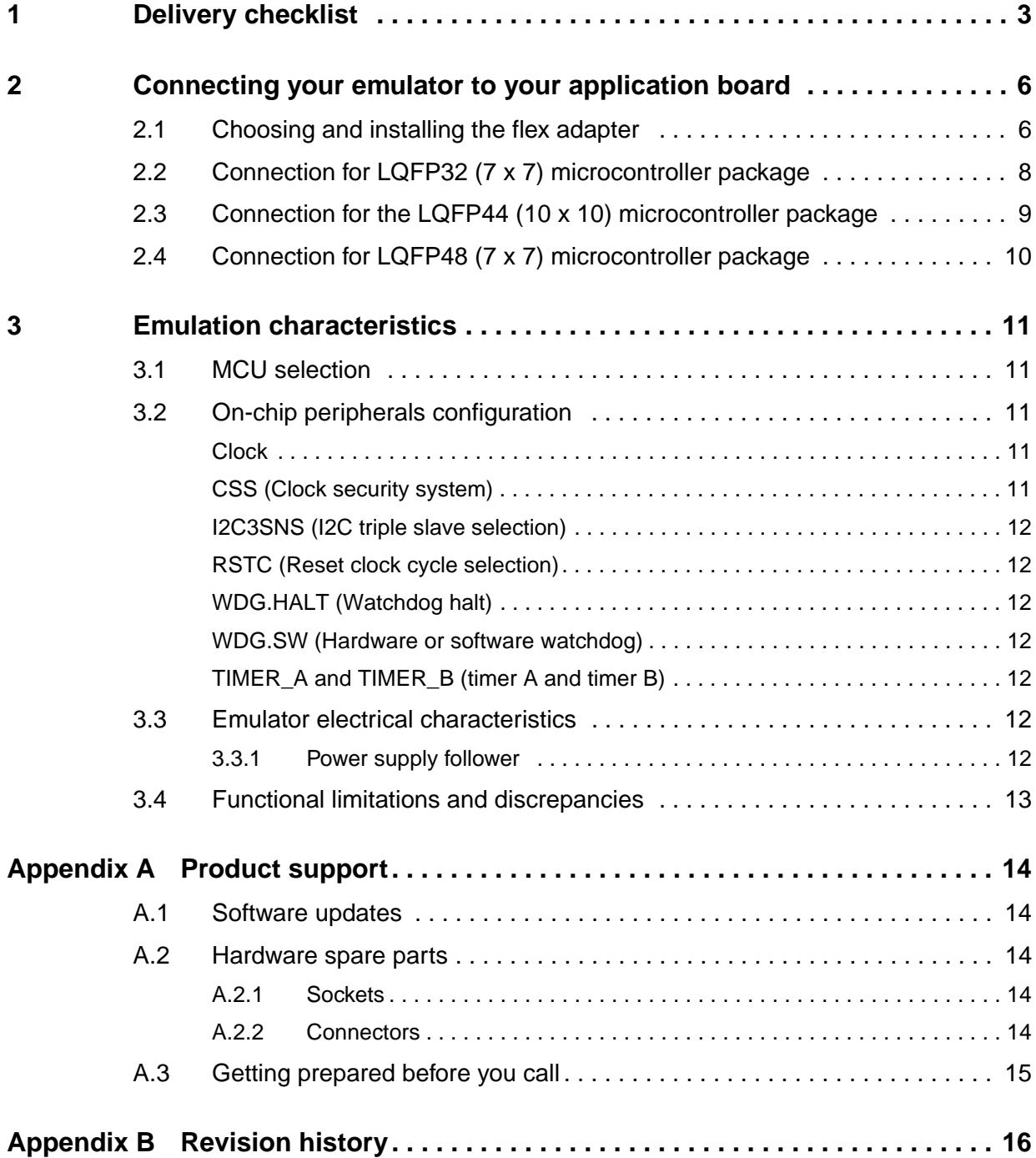

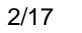

### <span id="page-2-0"></span>**1 Delivery checklist**

The ST7MDT40-EMU3 probe is delivered as part of the ST7MDT40-EMU3 emulator kit. The emulator contains all the components required to connect to your host PC (refer to the delivery check list in your *ST7-EMU3 Emulator User Manual*), as well as the probe and connection accessories listed below.

The ST7MDT40-EMU3 emulator kit includes:

- 1. The ST7MDT40-EMU3 probe with ports for connection to the ST Micro Connect box, as well as an analyzer input connection (see *[Figure 1 on page 4](#page-3-0)*). The ST7MDT40 target emulation board (ref.: DB635), which is already installed in the emulator's probe, has 4 connectors that allow connection to your application board via a flex adapter. These connectors are illustrated in *[Figure 6: Identifying the socket for your flex adapter](#page-6-0)  [on page 7](#page-6-0)*.
- 2. Connection accessories for the LQFP32 (7 x 7) package (see *[Figure 2 on page 4](#page-3-1)*):
	- a) A flex adapter with LQFP32 (7 x 7) connector (ref.: DB522), for connection between the EMU3 probe and the socket on your application board.
	- b) One LQFP32 (7 x 7) socket (Ironwood ref.: SF-QFE32SA-L-01-MF) to solder to your application board.
- 3. Connection accessories for the LQFP44 (10 x 10) package (see *[Figure 3 on page 4](#page-3-2)*):
	- a) A flex adapter with LQFP44 (10 x 10) connector (ref.: DB521), for connection between the EMU3 probe and the socket on your application board.
	- b) One LQFP44 (10 x 10) socket (Yamaichi ref.: IC/49-044-052-B5) to solder to your application board.
	- c) One LQFP44 (10 x 10) socket cover.
- 4. Connection accessories for the LQFP48 (7 x 7) package (see *[Figure 4 on page 5](#page-4-0)*):
	- a) A flex adapter (ref.:DB720).
	- b) One LQFP48 (7 x 7) device adapter (ref.: DB718) for connecting between the flex adapter and the socket on the application board.
	- c) One LQFP48 (7 x 7) socket (CAB ref.: 3303238) to solder on your application board.
	- d) One LQFP48 socket cover.

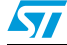

 $\sqrt{2}$ 

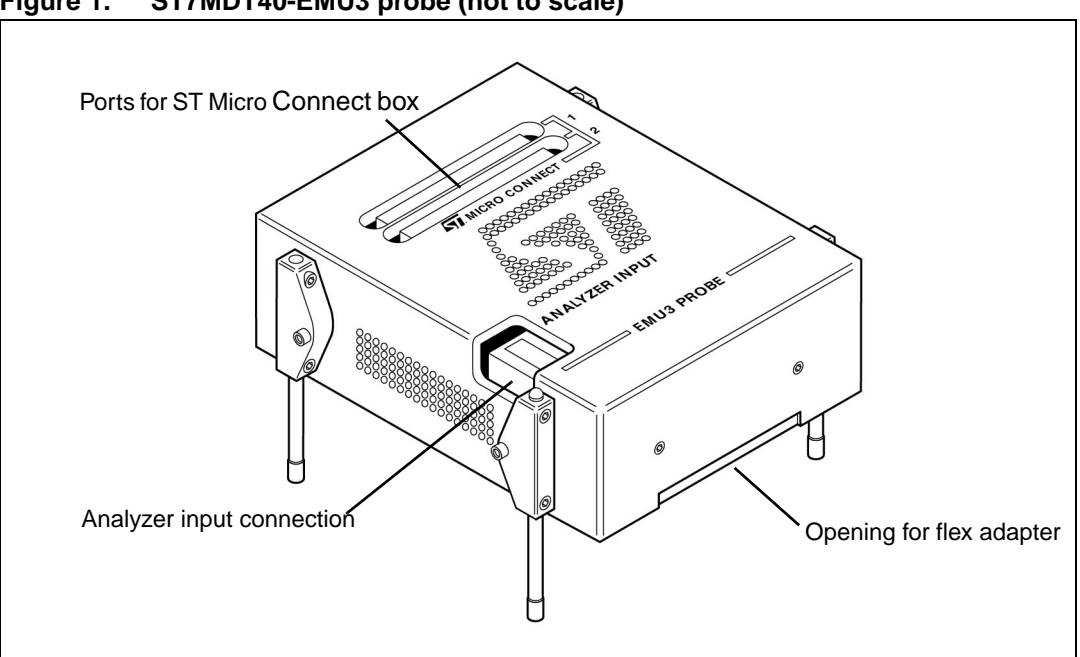

<span id="page-3-0"></span>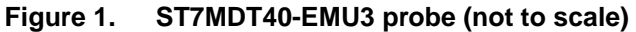

<span id="page-3-1"></span>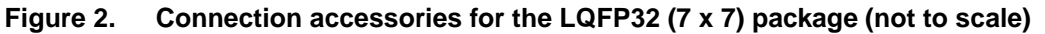

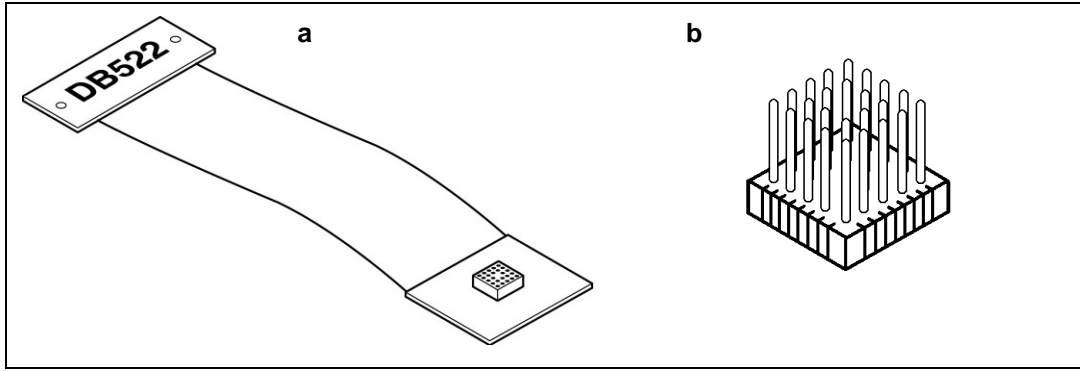

<span id="page-3-2"></span>**Figure 3. Connection accessories for the LQFP44 (10 x 10) package (not to scale)**

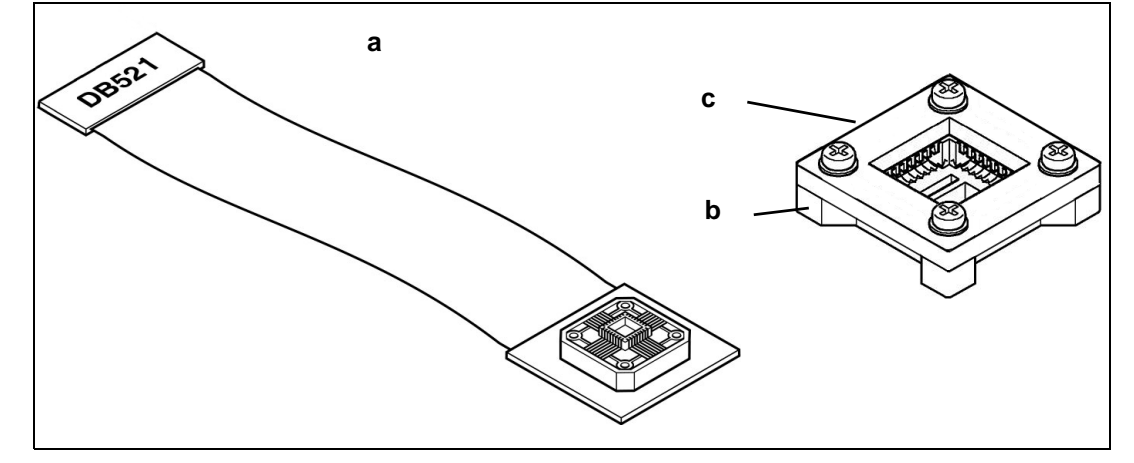

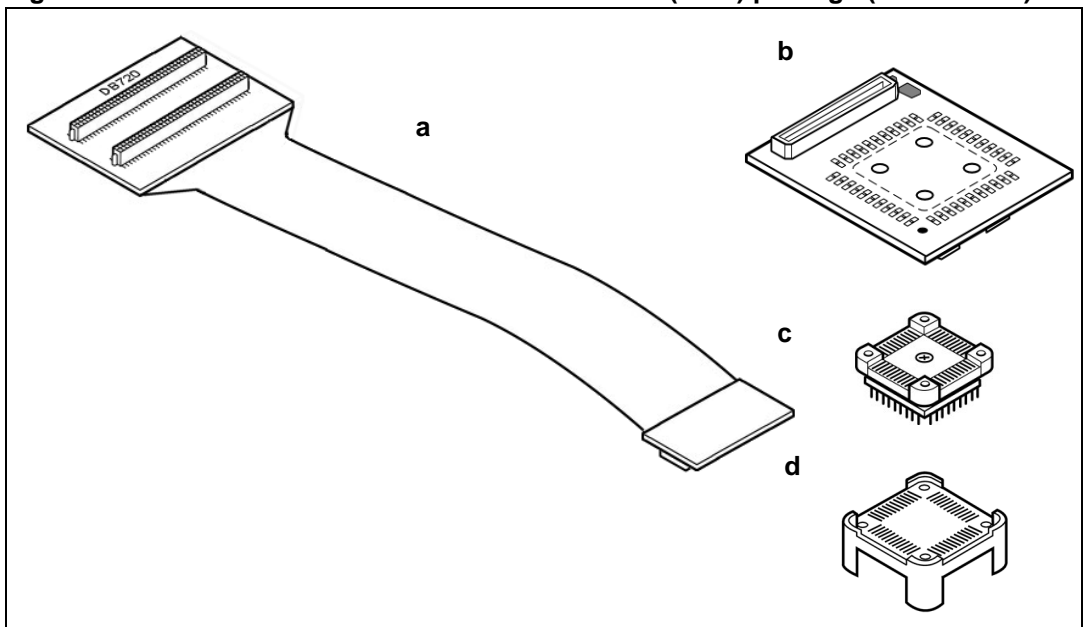

<span id="page-4-0"></span>**Figure 4. Connection accessories for the LQFP48 (7 x 7) package (not to scale)**

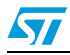

5/17

### <span id="page-5-0"></span>**2 Connecting your emulator to your application board**

Your ST7MDT40-EMU3 probe serves as the hardware interface between your emulator and your application board. Your probe comes with the connectors and adapters you need to connect to the MCU socket on your application board.

To help you get started with your ST7MDT40-EMU3 emulator, the following sections tell you how to connect to your application board using the provided flex adapters, sockets and adapters.

### <span id="page-5-1"></span>**2.1 Choosing and installing the flex adapter**

The target MCUs that are emulated by the ST7MDT40-EMU3 emulator exist in various packages. To connect the emulator to your application board, you must choose a flex adapter and the corresponding connectors, adapters and sockets that are specific to your device's package.

*[Table 2](#page-5-2)* shows the flex adapter, device adapter and on-application socket that is required for each microcontroller package. For the purpose of identification, the reference number is printed on the flex adapter's packaging and on the reverse side of the plug that connects it to the probe.

| Package          | <b>Device</b><br><b>Flex adapter</b><br>adapter |              | Soldered on application<br>board |  |
|------------------|-------------------------------------------------|--------------|----------------------------------|--|
| LQFP32 (7 x 7)   | DB522                                           | none         | LQFP32 $(7 \times 7)$ socket     |  |
| LQFP44 (10 x 10) | DB521                                           | none         | LQFP44 $(10 \times 10)$ socket   |  |
| LQFP48 (7 x 7)   | <b>DB720</b>                                    | <b>DB718</b> | LQFP48 $(7 \times 7)$ socket     |  |

<span id="page-5-2"></span>**Table 2. Target MCU packages and their application connectors**

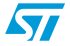

Once you have selected the appropriate flex adapter, to install it:

1. Turn your probe upside-down, unscrew the retaining screw and slide the bottom out as shown in *[Figure 5](#page-6-1)*. When the probe is open, you will be able to see the target emulation board (TEB) and its connectors.

<span id="page-6-1"></span>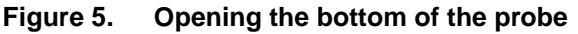

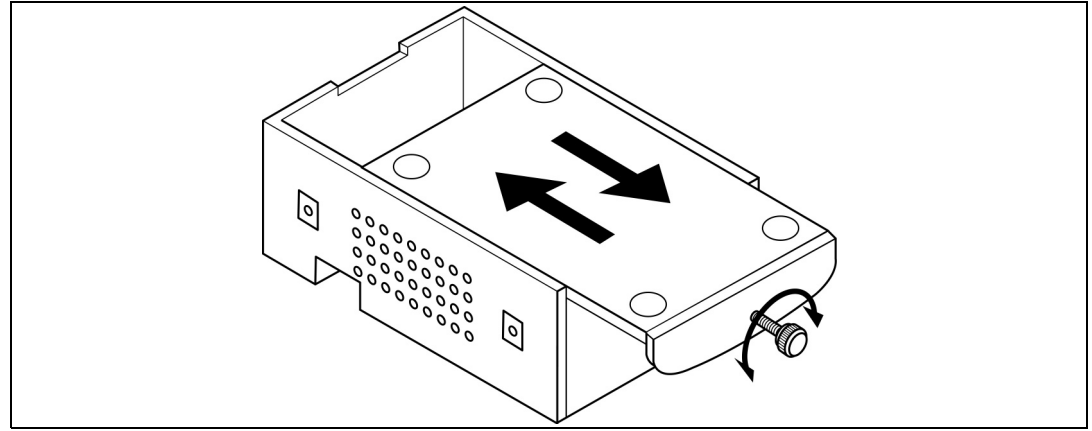

2. Identify the connector on the TEB where you will connect the flex adapter. These connectors are marked with the reference number of the flex adapter that they correspond to (see *[Figure 6](#page-6-0)*).

The ST7MDT40-TEB has four connectors:

- one 40-pin connector for the LQFP32 (7 x 7) flex adapter (DB522),
- one 50-pin connector for the LQFP44 (10 x 10) flex adapter (DB521),
- and two 50-pin connectors for the LQFP48 (7 x 7) flex adapter (DB720). Note that this connector is marked DB561 on the board.

#### <span id="page-6-0"></span>**Figure 6. Identifying the socket for your flex adapter**

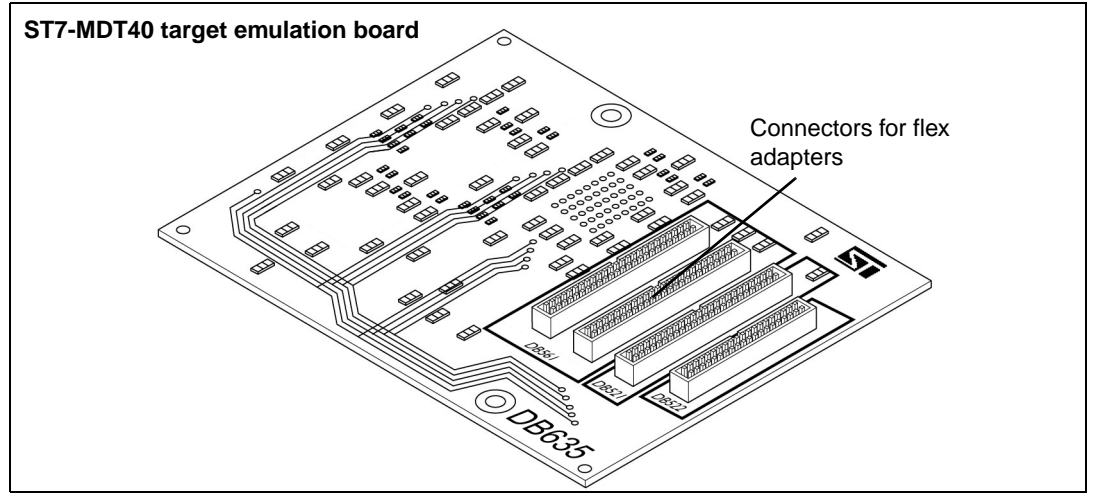

- 3. Insert the flex adapter's plug into the connector on the TEB.
- 4. Replace the bottom panel of the probe housing so that the flex adapter passes through the slot provided and tighten the retaining screw.

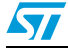

 $\sqrt{}$ 

- 5. Reconnect the probe to the ST Micro Connect box by connecting the two 80-pin flat adapters to the ST Micro Connect connection ports on the top face of the probe housing.
- 6. Continue by connecting your flex adapter to your application board. A procedure for each package type is provided in the following sections:
	- *[Section 2.2: Connection for LQFP32 \(7 x 7\) microcontroller package](#page-7-0)*
	- *[Section 2.3: Connection for the LQFP44 \(10 x 10\) microcontroller package on](#page-8-0)  [page 9](#page-8-0)*
	- *[Section 2.4: Connection for LQFP48 \(7 x 7\) microcontroller package on page 10](#page-9-0)*

### <span id="page-7-0"></span>**2.2 Connection for LQFP32 (7 x 7) microcontroller package**

- 1. Solder the male LQFP32 socket onto your application board.
- 2. Align the LQFP32 flex adapter (Ref.: DB522) and the socket on your application board, using the orientation indicators as shown in *[Figure 7](#page-7-1)*.
- 3. Insert socket's pins into the female connector on the LQFP32 flex adapter as shown in *[Figure 7](#page-7-1)*.

<span id="page-7-1"></span>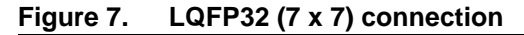

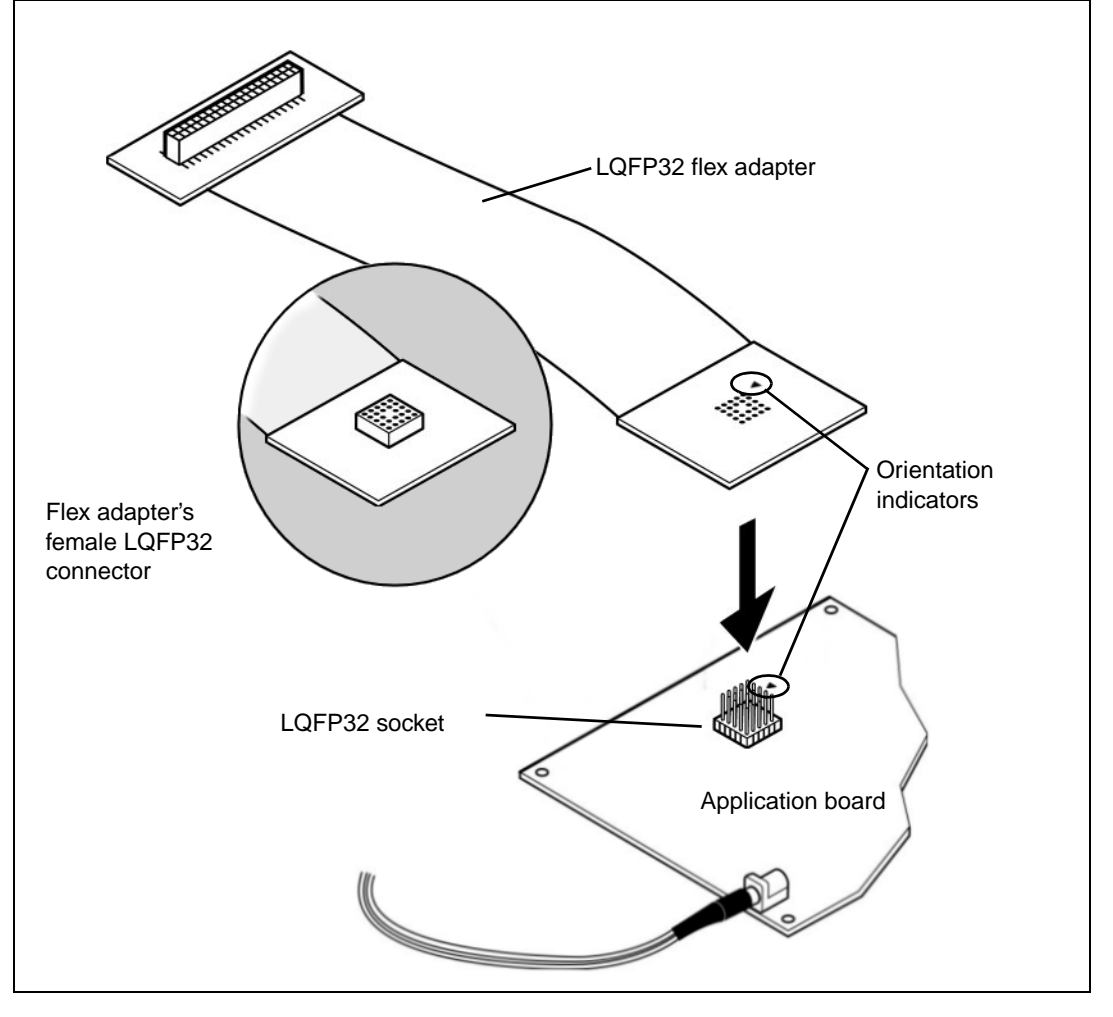

8/17

### <span id="page-8-0"></span>**2.3 Connection for the LQFP44 (10 x 10) microcontroller package**

1. Solder the LQFP44 socket onto your application board.

- *Note: Put aside the cover provided with the LQFP44 socket. You can use it later to fasten your microcontroller into the socket in place of the emulator's flex adapter.*
	- 2. Align the LQFP44 flex adapter (ref.: DB521) and the socket on your application board, using the orientation indicators as shown in *[Figure 8](#page-8-1)*.
	- 3. Insert the male LQFP44 connector on the flex adapter into the socket on your application board as shown in *[Figure 8](#page-8-1)*, and fasten with the provided screws.

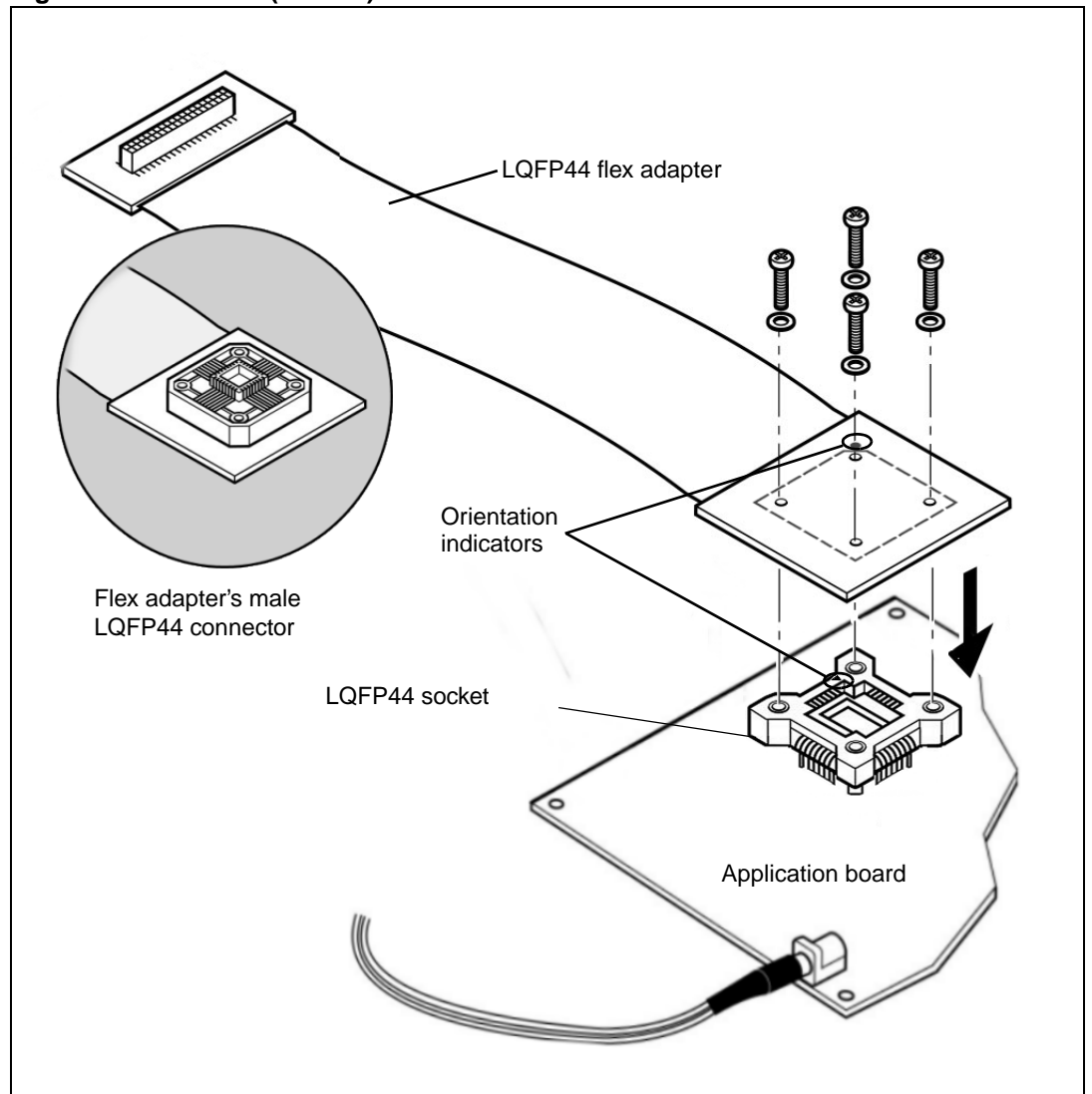

#### <span id="page-8-1"></span>**Figure 8. LQFP44 (10 x 10) connection**

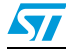

 $\sqrt{}$ 

### <span id="page-9-0"></span>**2.4 Connection for LQFP48 (7 x 7) microcontroller package**

1. Solder the LQFP48 socket onto your application board in place of your microcontroller (see *[Figure 9](#page-9-1)*).

*Note: Put aside the cover provided with the LQFP48 socket. You can use it later to fasten your microcontroller into the socket in place of the emulator's flex adapter.*

- 2. Connect the DB720 flex adapter to the LQFP48 device adapter (ref.: DB718) as shown in *[Figure 9](#page-9-1)*.
- 3. Align the LQFP48 device adapter and the socket on your application board, using the orientation indicators as shown in *[Figure 9](#page-9-1)*. On the socket, the beveled corner is the orientation indicator for pin 1.
- 4. Insert the pins of the LQFP48 device adapter into the socket on your application board as shown in *[Figure 9](#page-9-1)* and fasten with the provided screws.

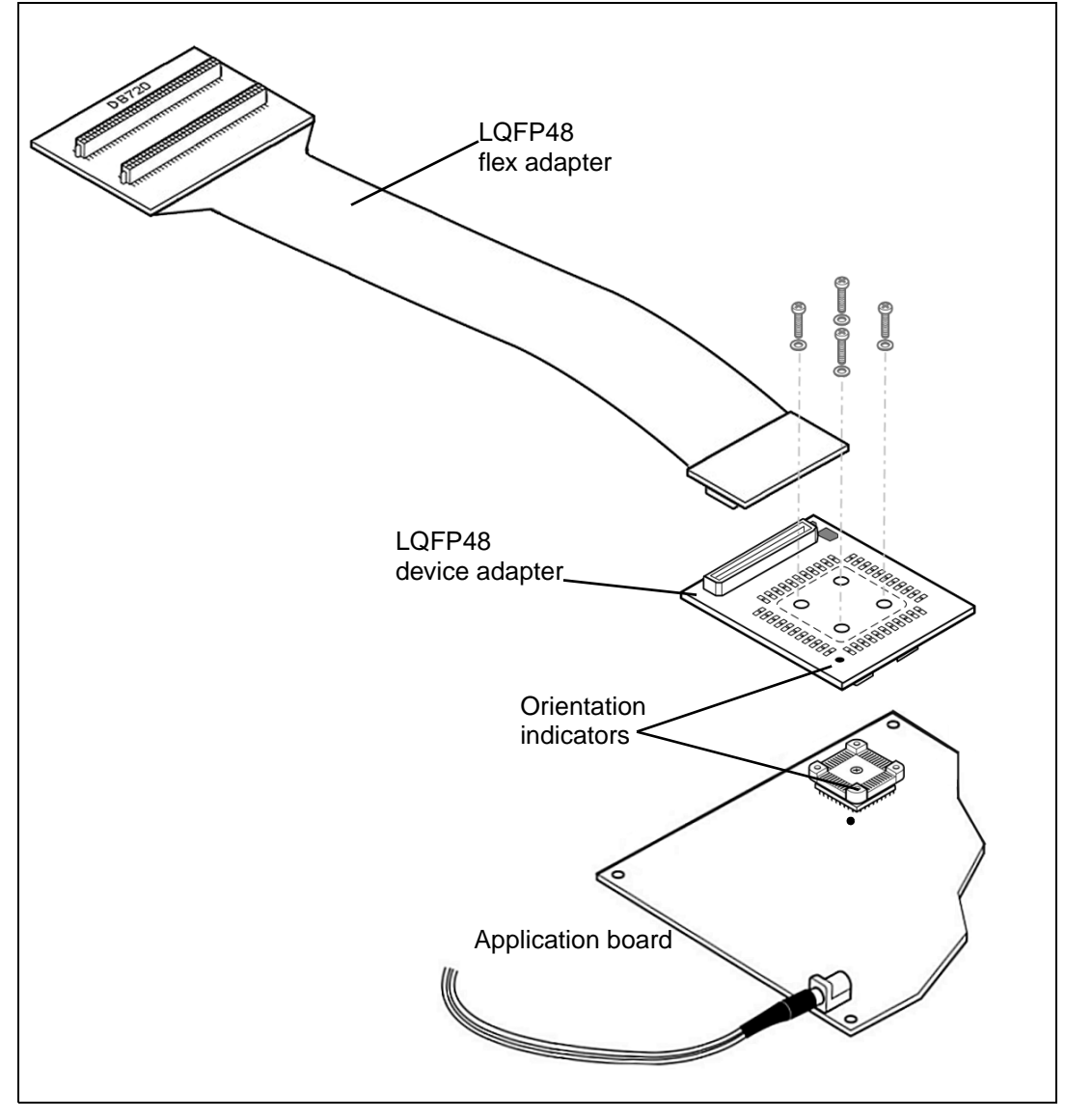

#### <span id="page-9-1"></span>**Figure 9. LQFP48 (7 x 7) connection**

### <span id="page-10-0"></span>**3 Emulation characteristics**

### <span id="page-10-1"></span>**3.1 MCU selection**

In STVD7's **MCU Selection** window, choose the MCU that you are using in your application. A complete and up-to-date listing of supported MCU's for your ST7MDT40-EMU3 emulator is provided in the current version of the *STVD7 Release Notes*.

### <span id="page-10-2"></span>**3.2 On-chip peripherals configuration**

You can configure certain on-chip peripherals in ST7 Visual Develop's **MCU Configuration**  dialog box so that the EMU3 probe accurately emulates your target device. The on-chip peripheral options available for configuration for the ST7MDT40-EMU3 emulator are described in this section.

For more information about peripheral configuration options for your MCU, refer to your *ST72340, ST72344, ST72345 Datasheet*.

#### <span id="page-10-3"></span>**Clock**

The standard clock frequency options are summarized in *[Table 3](#page-10-5)* below.

| <b>Clock options</b>                                                                                | <b>Clock source</b>                |  |
|----------------------------------------------------------------------------------------------------|------------------------------------|--|
| 16 MHz<br>8 MHz<br>4 MHz<br>2 MHz<br>1 MHz<br>500 kHz<br>250 kHz<br>125 kHz<br>62.5 kHz<br>external | On probe fixed frequency divider   |  |
| Other_freq_kHz                                                                                      | On probe programmable clock system |  |

<span id="page-10-5"></span>Table 3. **Clock frequency options** 

#### **Other\_freq\_kHz**

This feature allows you to enter the  $f_{osc}$  value in kHz, that will be generated by the programmable clock system in the probe. If the entered  $f_{osc}$  cannot be generated, a warning message will be displayed giving the two nearest values that the programmable clock system is able to generate. You will have to re-enter the correct value.

#### <span id="page-10-4"></span>**CSS (Clock security system)**

This option allows you to *Enable* or *Disable* the clock security system function (CSS) which includes the clock filter and the backup safe oscillator.

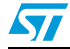

#### <span id="page-11-0"></span>**I2C3SNS (I2C triple slave selection)**

Enables and disables the I2C slave function for data transfer with serial-parallel format conversion.

#### <span id="page-11-1"></span>**RSTC (Reset clock cycle selection)**

This option allows you to select the number of CPU cycles applied during the RESET phase and when exiting the HALT mode. You can choose between *4096 CPU cycles* and *256 CPU cycles*.

#### <span id="page-11-2"></span>**WDG.HALT (Watchdog halt)**

There are two options for WDG HALT: *Reset* or *No Reset*. When the Watchdog is enabled in *Reset* mode, and a Halt instruction is encountered in the executable code, a chip reset is performed.

#### <span id="page-11-3"></span>**WDG.SW (Hardware or software watchdog)**

This option allows you to choose whether the watchdog timer is enabled by software or by hardware.

#### <span id="page-11-4"></span>**TIMER\_A and TIMER\_B (timer A and timer B)**

For these functions you can choose between two options:

- **Frozen** when not run the counter runs while the application runs, however when a breakpoint is encountered the counter stops.
- **Free\_when\_not\_run** the counter continues to run even if a breakpoint is encountered.

### <span id="page-11-5"></span>**3.3 Emulator electrical characteristics**

This section provides electrical characteristics that are specific to the ST7MDT40-EMU3 emulator.

#### <span id="page-11-6"></span>**3.3.1 Power supply follower**

The application power supply follower converts the application voltage  $V_{APP}$  to a voltage within the range of 2.7 V and 5.5 V.

The curve plotted on the graph below shows how the value of  $V_{CC-EMU}$  evolves with the value of  $V_{\Delta \text{PP}}$ 

*Note: This data is provided only as a design guideline and is not tested with each emulator.*

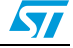

| VAPP           | $V_{CC\_EMU} (V)$ |      | 6                                                                                                    |
|----------------|-------------------|------|----------------------------------------------------------------------------------------------------|
| (V)            | min.              | max. | 5.5                                                                                                    |
| 0              | 2.7               | 2.7  | $\sqrt{5}$                                                                                                    |
| 1              | 2.7               | 2.72 | 4.5                                                                                                    |
| $\overline{c}$ | 2.7               | 2.72 | 4                                                                                                    |
| $\mathbf 3$    | 3                 | 3.02 | $V_{CC\_EMU} (V)$<br>$3.5\,$                                                                                                    |
| 3.5            | 3.5               | 3.52 | $\mathbf{3}$                                                                                                    |
| $\overline{4}$ | 4.02              | 4.06 | 2.5                                                                                                    |
| 4.5            | 4.46              | 4.5  | $\overline{2}$                                                                                                    |
| 5              | 5                 | 5.02 | 1.5                                                                                                    |
| 5.4            | 5.34              | 5.36 | $\mathbf{1}$<br>$0.5\,$                                                                                                    |
| 5.5            | 5.38              | 5.42 | $\mathsf 0$                                                                                                    |
| 6              | 5.42              | 5.48 | $\mathsf 3$<br>1.5<br>2.5<br>0.5<br>$\mathbf{1}$<br>$\sqrt{2}$<br>3.5<br>4.5<br>$\overline{5}$<br>$5.5\,$<br>$\pmb{0}$<br>$\overline{4}$ |
|                |                   |      | $V_{APP} (V)$                                                                                                    |

**Figure 10. Power follower behavior**

### <span id="page-12-0"></span>**3.4 Functional limitations and discrepancies**

Some MCU's may present specific limitations and discrepancies. You will find information specific to your MCU and your hardware configuration in STVD7's **Discrepancies window**. For more information, refer to the *STVD7 User Manual*.

 $\sqrt{27}$ 

## <span id="page-13-0"></span>**Appendix A Product support**

If you experience any problems with this product, or if you need spare parts or repairs, contact the distributor or the STMicroelectronics sales office where you purchased the product. Phone numbers for major sales regions are provided on the *www.st.com* web site.

From the *www.st.com* site, select **Products > Microcontrollers** to obtain a complete online selection guide, as well as documentation, software downloads and user discussion groups to help you answer questions and stay up to date with our latest product developments.

### <span id="page-13-1"></span>**A.1 Software updates**

All our latest software and related documentation are available for download from the STMicroelectronics Internet site, *www.st.com/mcu*.

If you are using software from a third-party tool provider, please refer to the third-party for software product support and downloads.

### <span id="page-13-2"></span>**A.2 Hardware spare parts**

Your development tool comes with the hardware you need to set it up, connect it to your PC and connect to your application. However, some components can be bought separately if you need additional ones. You can order extra components, such as sockets and adapters, from STMicroelectronics**,** from the component manufacturer or from a distributor.

To help you find what you need, a listing of accessories for STMicroelectronics development tools is available on the STMicroelectronics Internet site, *www.st.com*.

#### <span id="page-13-3"></span>**A.2.1 Sockets**

Complete documentation and ordering information for P/LQFP sockets from Yamaichi, Ironwood, CAB and Enplas are provided at their respective Internet sites.

#### <span id="page-13-4"></span>**A.2.2 Connectors**

Complete documentation and ordering information for SAMTEC connectors is provided at their Internet site.

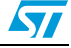

### <span id="page-14-0"></span>**A.3 Getting prepared before you call**

Collect the following information about the product before contacting STMicroelectronics or your distributor:

- 1. Name of the company where you purchased the product.
- 2. Date of purchase.
- 3. Order Code: Refer to the side your emulators box. The order code will depend on the region in which is was ordered (i.e. the UK, Continental Europe or the USA).
- 4. Serial Number: The serial number is found located on the rear panel of the ST Micro Connect box and is also listed on the Global Reference card provided with the emulator.
- 5. TEB (Target Emulation Board) hardware and firmware versions: The hardware and firmware versions can be found by opening an STVD7 session, entering the debug context and selecting *Help > About* from the main menu. The TEB version numbers are given in the *Target box* – scroll downwards until you find the TEB version (hardware) and TEB PLD version (firmware).
- 6. Target Device: The sales type of the ST microcontroller you are using in your application.

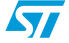

## <span id="page-15-0"></span>**Appendix B Revision history**

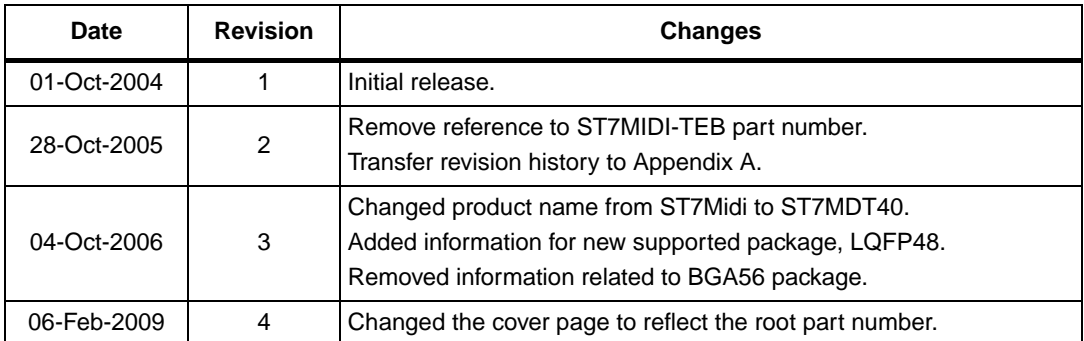

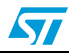

#### **Please Read Carefully:**

Information in this document is provided solely in connection with ST products. STMicroelectronics NV and its subsidiaries ("ST") reserve the right to make changes, corrections, modifications or improvements, to this document, and the products and services described herein at any time, without notice.

All ST products are sold pursuant to ST's terms and conditions of sale.

Purchasers are solely responsible for the choice, selection and use of the ST products and services described herein, and ST assumes no liability whatsoever relating to the choice, selection or use of the ST products and services described herein.

No license, express or implied, by estoppel or otherwise, to any intellectual property rights is granted under this document. If any part of this document refers to any third party products or services it shall not be deemed a license grant by ST for the use of such third party products or services, or any intellectual property contained therein or considered as a warranty covering the use in any manner whatsoever of such third party products or services or any intellectual property contained therein.

**UNLESS OTHERWISE SET FORTH IN ST'S TERMS AND CONDITIONS OF SALE ST DISCLAIMS ANY EXPRESS OR IMPLIED WARRANTY WITH RESPECT TO THE USE AND/OR SALE OF ST PRODUCTS INCLUDING WITHOUT LIMITATION IMPLIED WARRANTIES OF MERCHANTABILITY, FITNESS FOR A PARTICULAR PURPOSE (AND THEIR EQUIVALENTS UNDER THE LAWS OF ANY JURISDICTION), OR INFRINGEMENT OF ANY PATENT, COPYRIGHT OR OTHER INTELLECTUAL PROPERTY RIGHT.**

**UNLESS EXPRESSLY APPROVED IN WRITING BY AN AUTHORIZED ST REPRESENTATIVE, ST PRODUCTS ARE NOT RECOMMENDED, AUTHORIZED OR WARRANTED FOR USE IN MILITARY, AIR CRAFT, SPACE, LIFE SAVING, OR LIFE SUSTAINING APPLICATIONS, NOR IN PRODUCTS OR SYSTEMS WHERE FAILURE OR MALFUNCTION MAY RESULT IN PERSONAL INJURY, DEATH, OR SEVERE PROPERTY OR ENVIRONMENTAL DAMAGE. ST PRODUCTS WHICH ARE NOT SPECIFIED AS "AUTOMOTIVE GRADE" MAY ONLY BE USED IN AUTOMOTIVE APPLICATIONS AT USER'S OWN RISK.**

Resale of ST products with provisions different from the statements and/or technical features set forth in this document shall immediately void any warranty granted by ST for the ST product or service described herein and shall not create or extend in any manner whatsoever, any liability of ST.

ST and the ST logo are trademarks or registered trademarks of ST in various countries.

Information in this document supersedes and replaces all information previously supplied.

The ST logo is a registered trademark of STMicroelectronics. All other names are the property of their respective owners.

© 2009 STMicroelectronics - All rights reserved

STMicroelectronics group of companies

Australia - Belgium - Brazil - Canada - China - Czech Republic - Finland - France - Germany - Hong Kong - India - Israel - Italy - Japan - Malaysia - Malta - Morocco - Singapore - Spain - Sweden - Switzerland - United Kingdom - United States of America

**www.st.com**

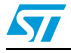

17/17